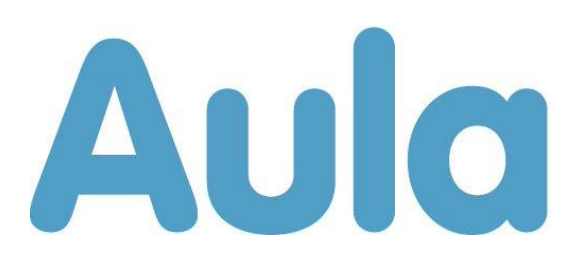

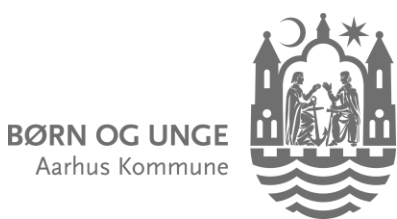

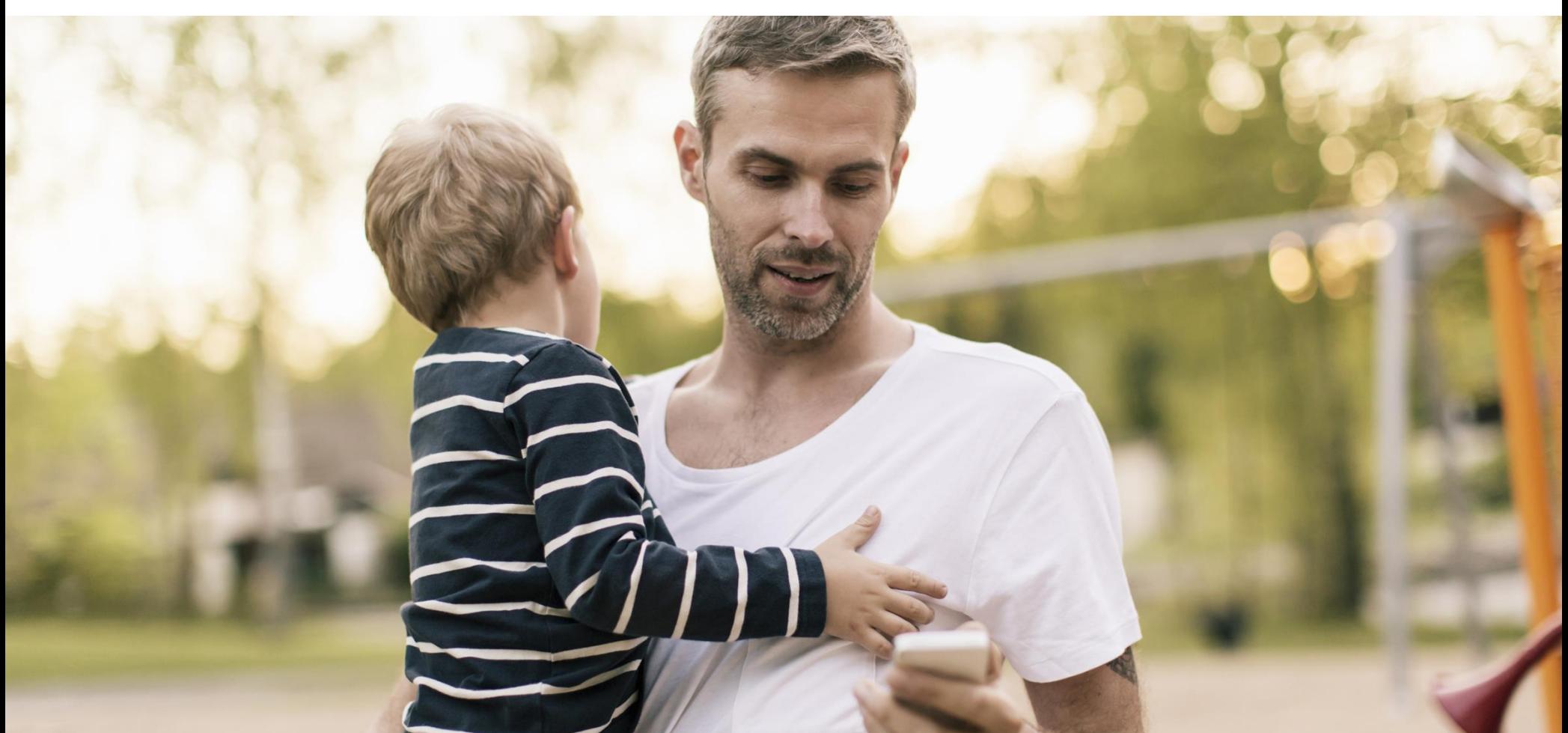

# Aula

### **What is Aula?**

Aula is our digital platform for communication between day care, school and you as a parent.

It is very important for your child's development that you are actively involved in their everyday life in day care, school, SFO or club.

A good working relationship between you and the adults around your child has a positive effect on their learning, well-being and development.

#### **In Aula you can:**

- Follow the daily activities of your child.
- Communicate with the employees and the other parents.
- Register arrival and pick up time, who will pick up the child, holidays and other absences.
- Accept invitations to events and meetings.

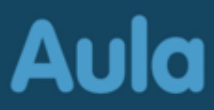

### **How to access Aula**

#### **Use the Aula app or aula.dk**

Aula

Log on the Aula app with MitID, Touch ID or face recognition. Log on the aula.dk website using MitID.

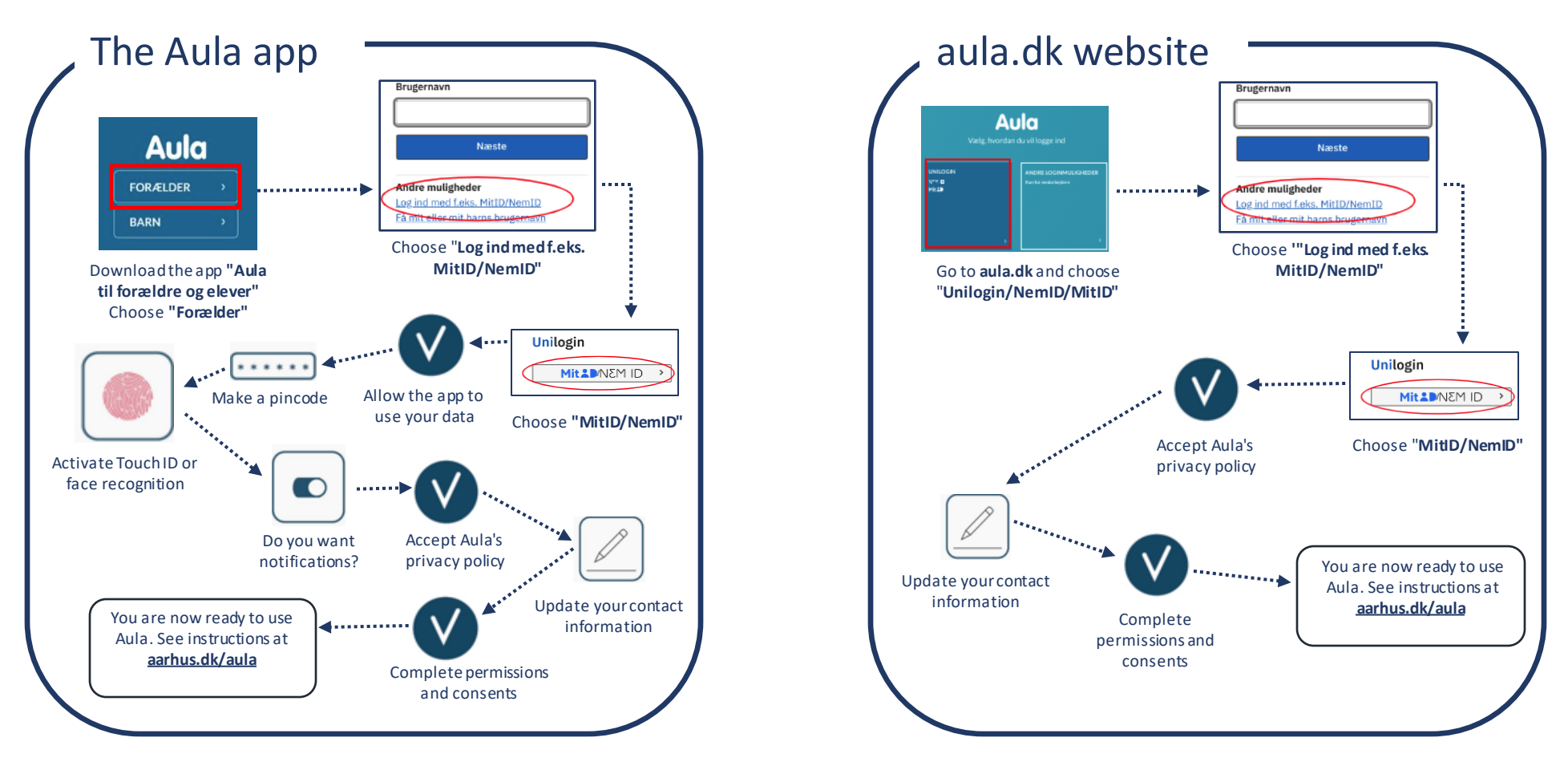

### **How to use Aula**

- *Overblik*: In the overview you see all posts from your groups **1**
- *Kalender:* In the calendar you'll find events, meetings, invitations and birthdays **2**
- *Beskeder:* Message threads **3**
- Navigation menu with access to: **4**

*Galleri*: In the gallery you'll find albums with photos and videos\* *Komme/gå:* Check your child in/out of day care *Kontakter:* Find contact information for your groups *Dokumenter:* Documents shared with you

- If you have two or more children: filter information for one child at a time **5**
- Search all information in Aula and filter by categories like messages and posts **6**
- Navigation menu for *Grupper* (your groups) and *Profil* to edit your contact information, your personal data card, permits, consents and notifications **7**
- **8 Quick access to create a post, an event, an album, or write a message** Server the oriental space of the constant operator of the **8**

#### **Together we make Aula a great platform!**

Always respond in a friendly manner, only use "*SVAR ALLE*" (reply all) if it is relevant to everyone and update your contact information regularly.\*\*

- \* *Parents cannot share pictures and video with others*
- *\*\* The day care can give you an alias if your name or address is protected*

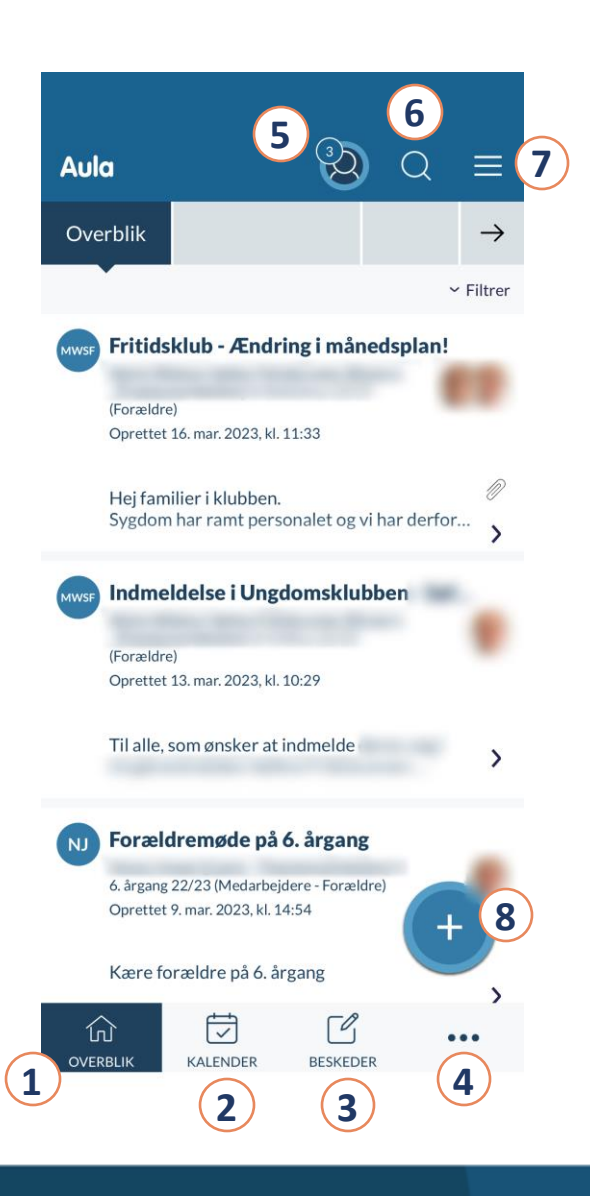

### **How to write messages**

#### **How to write messages**

- Choose "*Beskeder*" (Messages)
- Choose "*Skriv*" (Aula app) or "*+ Opret besked*" (aula.dk)
- Search for and add the name of the recipient(s) in "*Til*"
- Write the child's name The parents and the staff from the group/class will be displayed.

#### **Do you have children in different institutions?**

Remember to choose the institution you want to address under "*Fra*" (from) before you add the recipient's name in "*Til*" (to).

#### **Who needs an answer from you?**

When you answer, you can choose between "*Svar afsender direkte*" (Reply to sender) or "*Svar alle*" (Reply all).

Remember: Only choose reply all, when your message is relevant to everyone.

You will find a step-by-step guide for messages in English and other languages at **aarhus.dk/aula**.

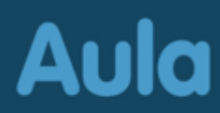

### **Aula protects the personal data of your child**

Aula protects the data of you and your child. If you receive a message containing sensitive or confidential information you must use your MitID to read the message.

If you write a message in Aula containing sensitive or confidential information, remember to mark the message as sensitive using "*Marker som følsom*".

#### **Sensitive and confidential personal information is:**

- CPR
- Health information
- Private matters e.g.
	- Learning difficulties
	- Family matters
	- Diseases
	- Divorce
	- Adoption
- Social difficulties
- Religious beliefs
- Race and ethnic origins
- Sexual relations and orientation
- Criminal convictions

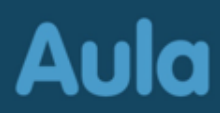

### **How to use "Komme/gå" (Arrival and pick up)**

- "*Dagens overblik*" (Today's overview) shows when your child has checked in and will be picked up. You check in at the check in/out screen at the day care. **1**
- **2**

**3**

- "*Fravær*" (Absence) Register sick days, holidays or other absences
- "*Tider*" (Arrival/pick up) Register planned arrival and pick up

"*Henteansvarlig*" (Responsible for pick up) – Register e.g. parents, grandparents or others that are picking up your child

You can choose "*Gentag ugentligt*" (Repeat weekly) and register how long it should be valid for. Example: If the child's grandmother is picking up every Wednesday at a specific time.

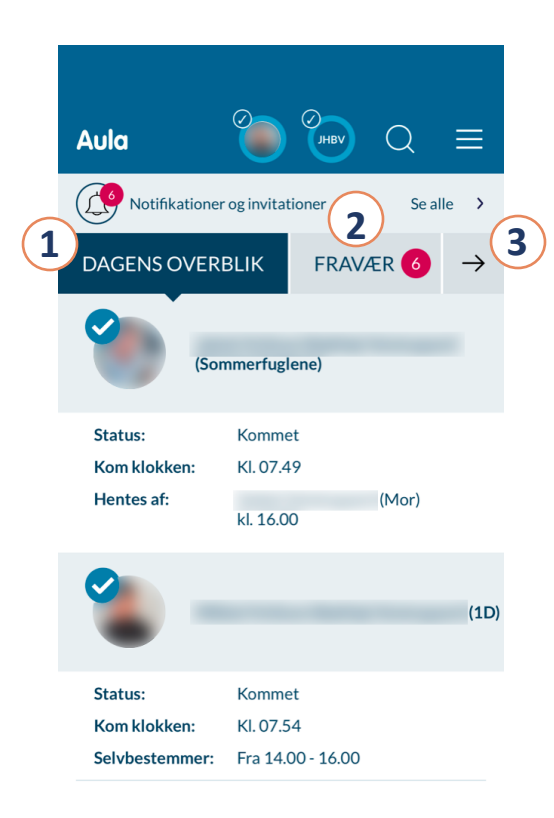

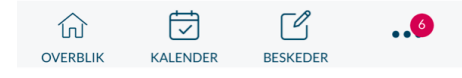

## **How to use "Komme/gå" (Register attendance)**

#### **How to register planned arrival time and pickup**

- Choose "*Tider*" (Times)
- Choose child and date
- Register planned arrival and pick up
- Register who will pick up the child choosing "*Henteansvarlig*"
- Choose "*Gem*" (Save)

#### **How to register sick days**

- Choose "*Fravær*" (Absence)
- Choose "*Meld sygdom*" (Register sickness)
- Register "*Syg*" (Sick) by moving the slider to the right
- Choose "*Gem*" (Save)

You must register your child's illness daily. If you report your child sick on Monday, you must do so again on Tuesday if the child is still sick.

### **How to register holiday/absence**

- Choose "*Fravær*" (Absence)
- Choose "*Meld ferie/fri*" (Register holiday/absence)
- Choose the dates at "*Fra*" (From) and "*Til*" (To)
- Write a note if needed
- Choose "*Gem*" (Save)

#### **How to delete holiday/absence**

- Choose "*Fravær*" (Absence)
- Find the dates under "*Ferie/fri*" (Holiday/absence) and click the pencil to edit.
- Choose "*Slet*" (Delete)
- Choose "*Gem*" (Save)

#### **How to respond to request for holiday**

You will find the holiday requests under "*Fravær*" (Absence) and in top of "*Overblik*" (Overview).

- Click on the red bell in "*Overblik*" or "*Fravær*" to open the holiday request
- Choose between "*Kommer hele ugen*" (Present this week). "*Kommer ikke hele ugen*" (Absent this week) or mark the days where your child will be present at the day care if asked to do so.
- Choose "*Gem*" (Save)

You will find step-by-step guides for "*Komme/gå*" (Planned arrival and pick up) in English and other languages at **aarhus.dk/aula**

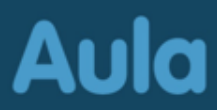

## **How to get help for Aula**

- At **[aarhus.dk/aula](http://www.aarhus.dk/aula)** you will find step-by-step guides for Aula in English and other languages as well as video guides in Danish
- Call the Digital Hotline at 70 20 00 00
- Contact the day care/school.

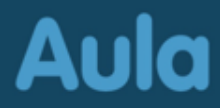